# **Adam Matthew Digital** 利用ガイド

貴学で導入いただいている Adam Matthew Digital の各データベースのご利用方法は、各データベース の Help ページに記載されています(英語)が、本ガイドでは、3 頁以降で **East India Company** イギリス東 インド会社文書 を一例としてご利用方法を説明いたします。

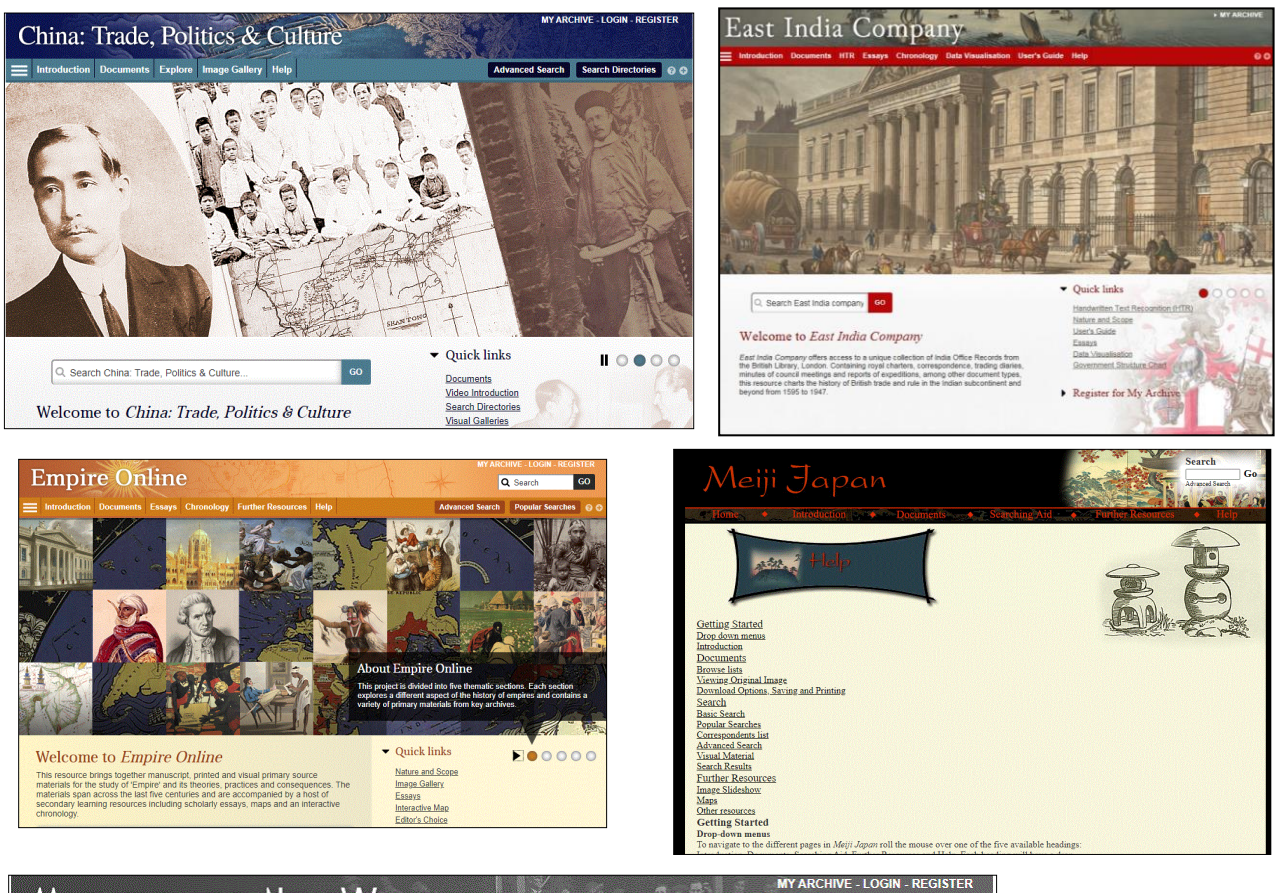

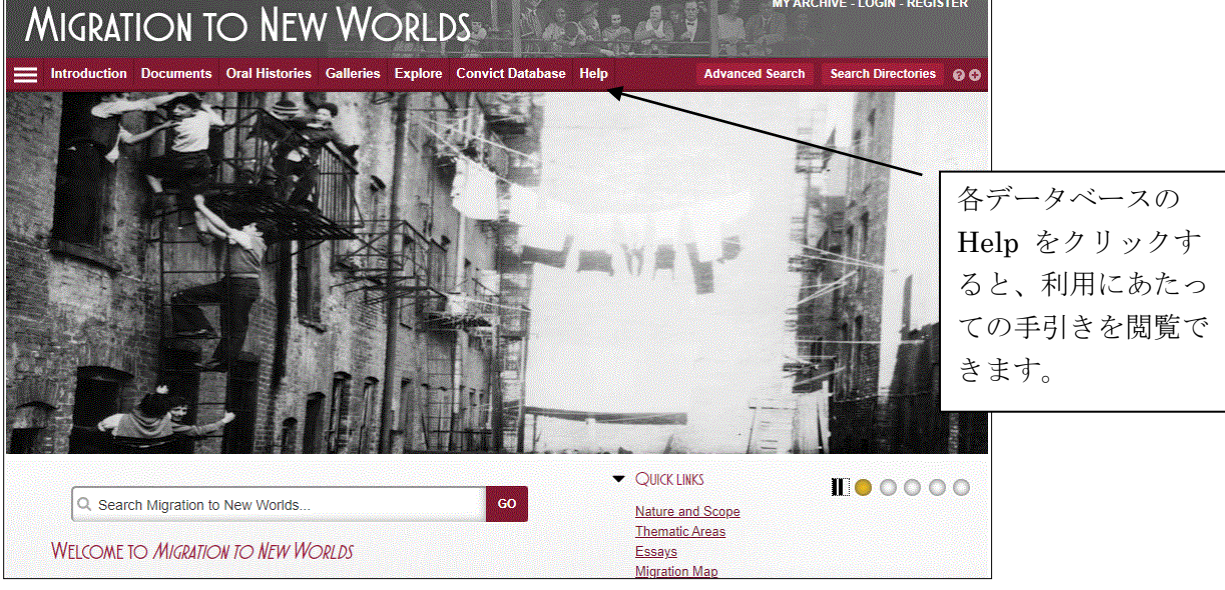

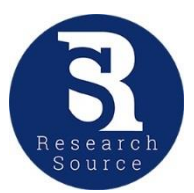

Research Source (リサーチ・ソース)は、Adam Matthew 社の膨大なマイクロフィルムのバックタイトルを もとに、デジタルにて提供するものです。

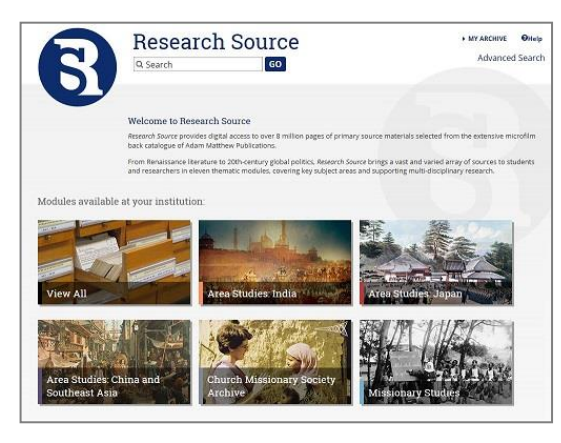

#### 各モジュールページ

#### トップページ(Research Source) インプランス 詳細検索画面(導入モジュール全点を横断検索)

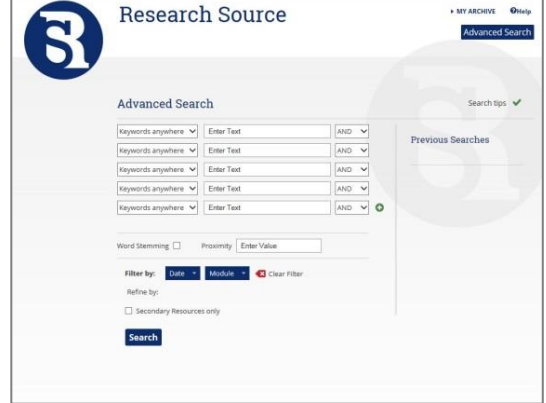

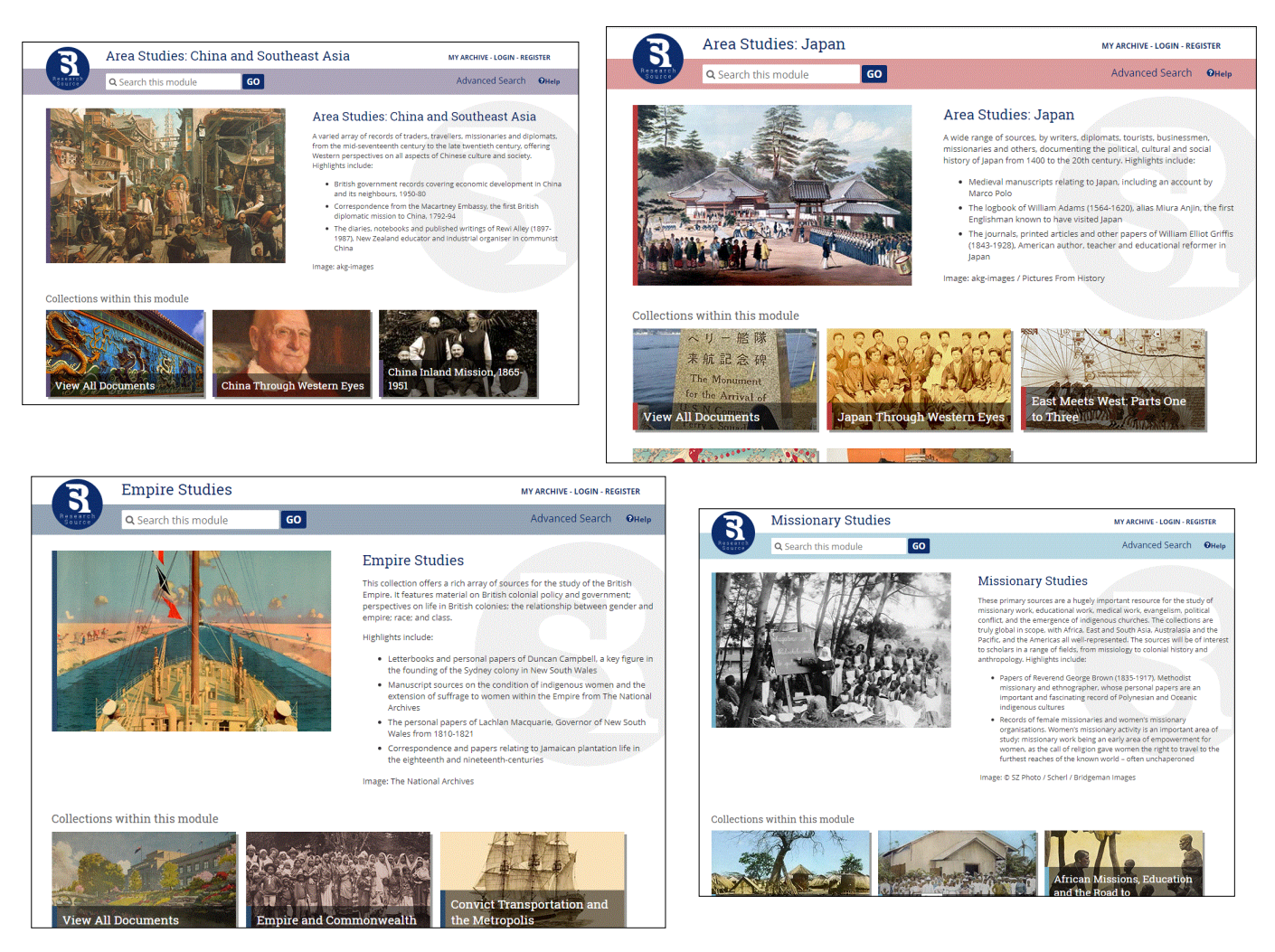

# **East India Company**

### https://www.eastindiacompany.amdigital.co.uk/

# 【データベース概要】

大英図書館所蔵のインド省文書(India Office Records: IOR)は、東インド会社の研究において最も重要な一次 資料アーカイブです。本データベースは、その中核をな すファイルを、デジタル化するもので、英国とアジア、 東西交易の歴史研究における重要文書へのアクセスが 容易になります。

2017-2019 年に 3 モジュール・約 120 万ページ分のリ リースが完了しましたが、追加シリーズ IOR E: Correspondence が2020 年11月よりリリースされる運び となりました。全体で 250 万ページ以上を収録するコレ

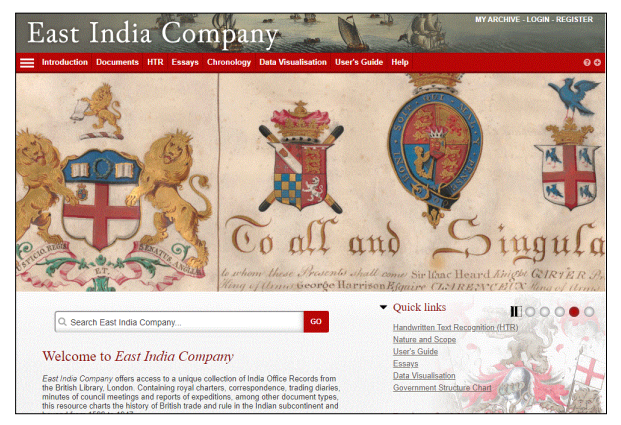

クションとなり、閲覧しやすいようきめ細やかな工夫が施されています。

英国東インド会社の初期の貿易、大英帝国の確立期における東インド会社の役割、また、その後のイ ンド各地域における英国王室の統治権等、大英帝国の南アジアにおける活動記録であり、また、海洋貿 易、国際商取引、そして、世界初の巨大多国籍企業の記録でもあります。この時代の南アジア政治史・ 経済史、インド文化、インド史を洞察するうえでも極めて貴重な資料です。

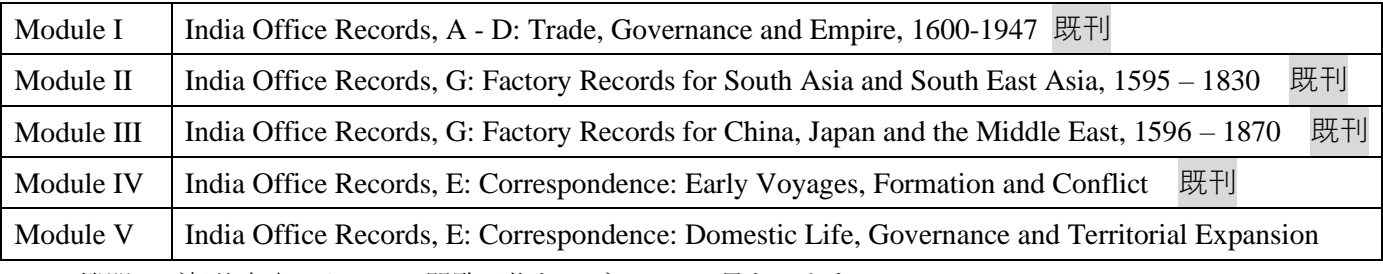

\*機関のご契約内容によって、閲覧可能なモジュールは異なります。

# 【手書き文字認識 **(HTR)**】

本データベースは、手書き文字認識(**Handwritten Text Recognition=HTR**)機能を搭載しています。 この技術によって、収録されている手稿資料のフルテキスト検索が可能です。HTR とは、人工知能(AI) を用いることで、文書中の手書き文字の組み合わせを特定する機能です。

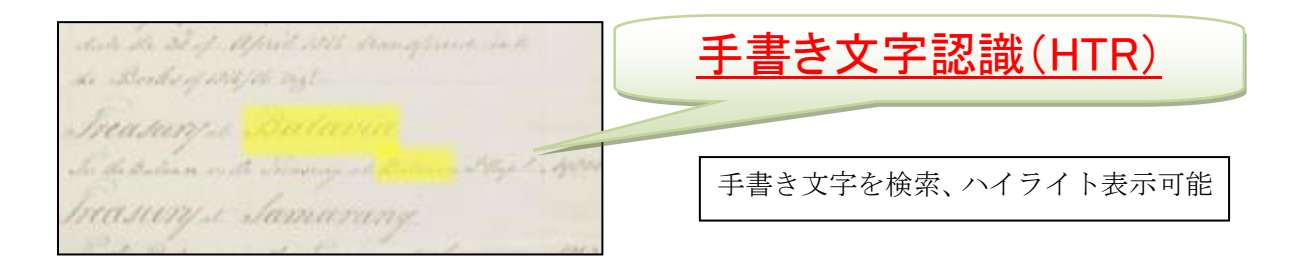

# 【利用方法】

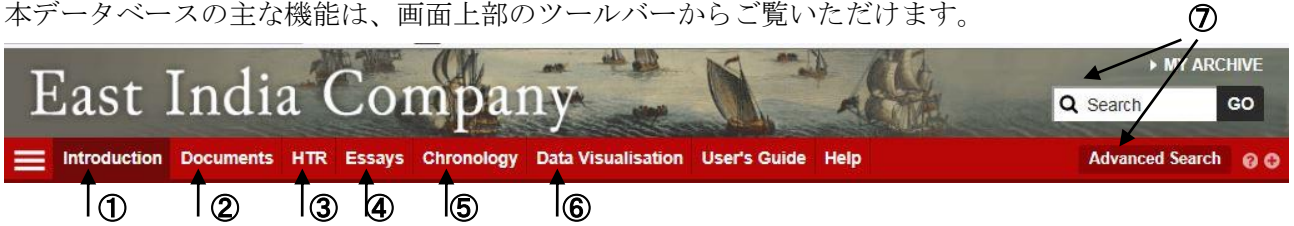

### ① 内容紹介 **Introduction**

本データベースの概要や収録資料について紹介しています。

#### ② 資料閲覧ページ **Documents**

East India Company の収録資料は主に手稿文書で巻号(Volumes)毎に製本され、分類 (Class) と文書の種 類 (Material Type) によって整理されています。

ページ上部の Document をクリックすると、巻号(Volume)の閲覧方法が表示されます。

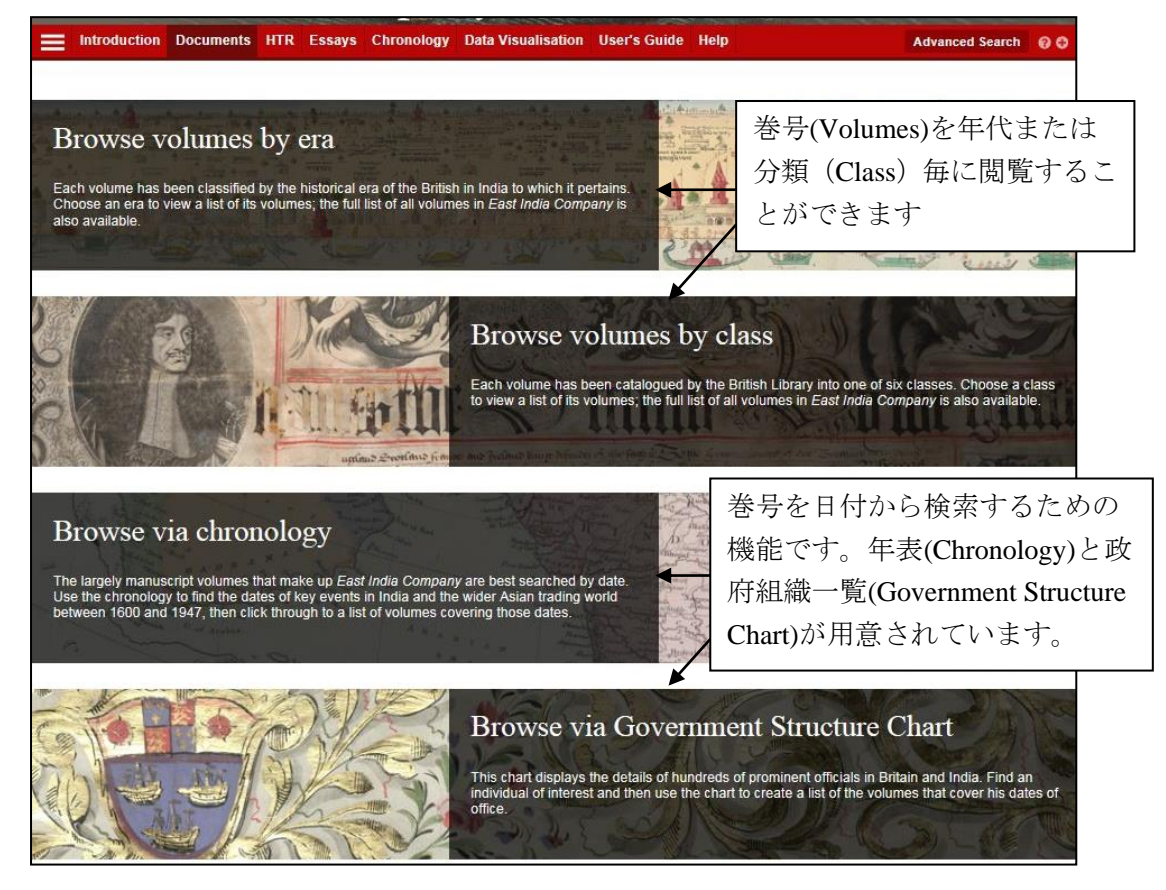

- 
- ・Browse volumes by era を選択した場合 ・Browse Volumes by class を選択した場合

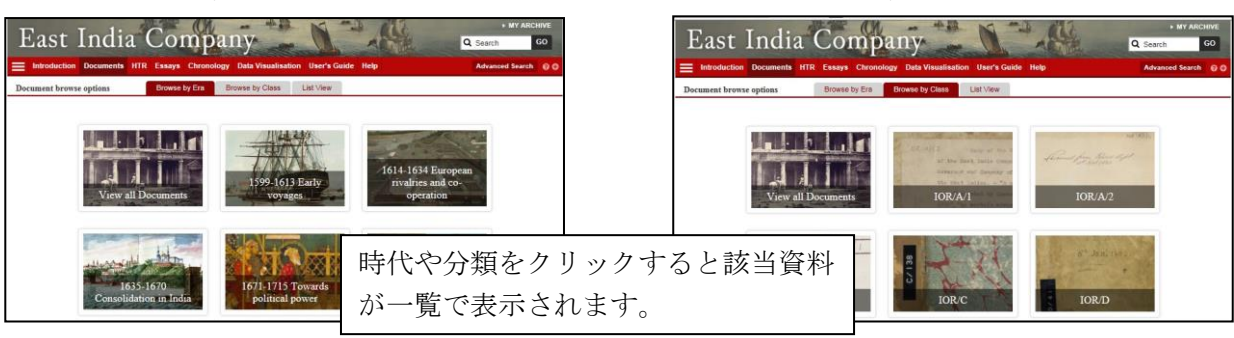

巻号の閲覧方法を選ぶと、資料が以下のように一覧で表示されます。

年月や、Document Type(資料の種類)、Era(時代)、Class(分類)によって絞り込みができます。画面左部の チェックボックスにチェックをいれ、APPLY をクリックします。

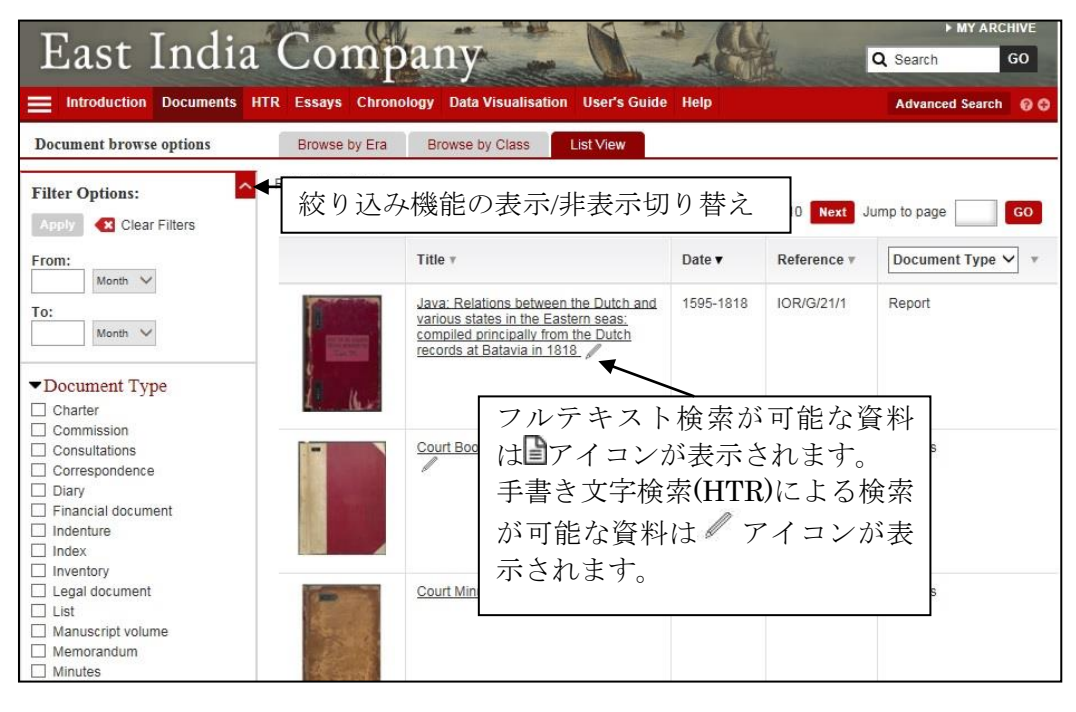

#### ◎ 資料の詳細表示画面

一覧のタイトルまたはサムネイル画像をクリックすると、資料の詳細が表示されます。 資料の詳細表示画面では、サムネイル画像、書誌情報が閲覧できます。

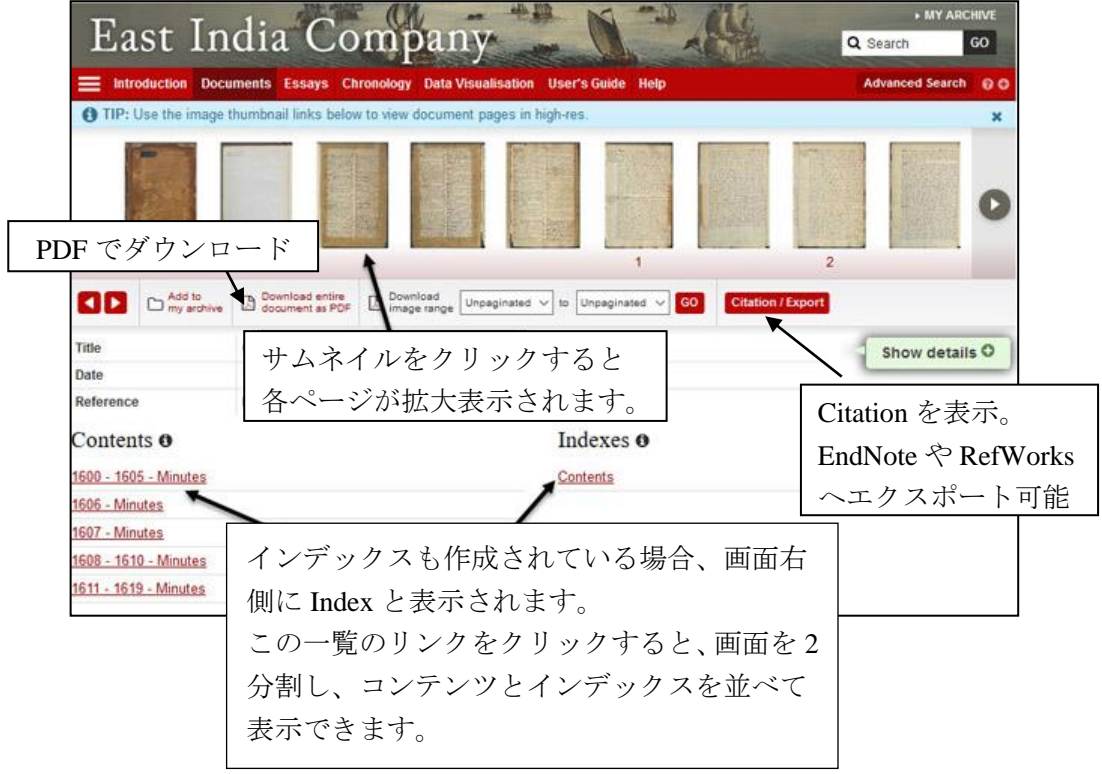

#### ◎ 資料の表示画面

サムネイルをクリックすると該当のページが閲覧できます

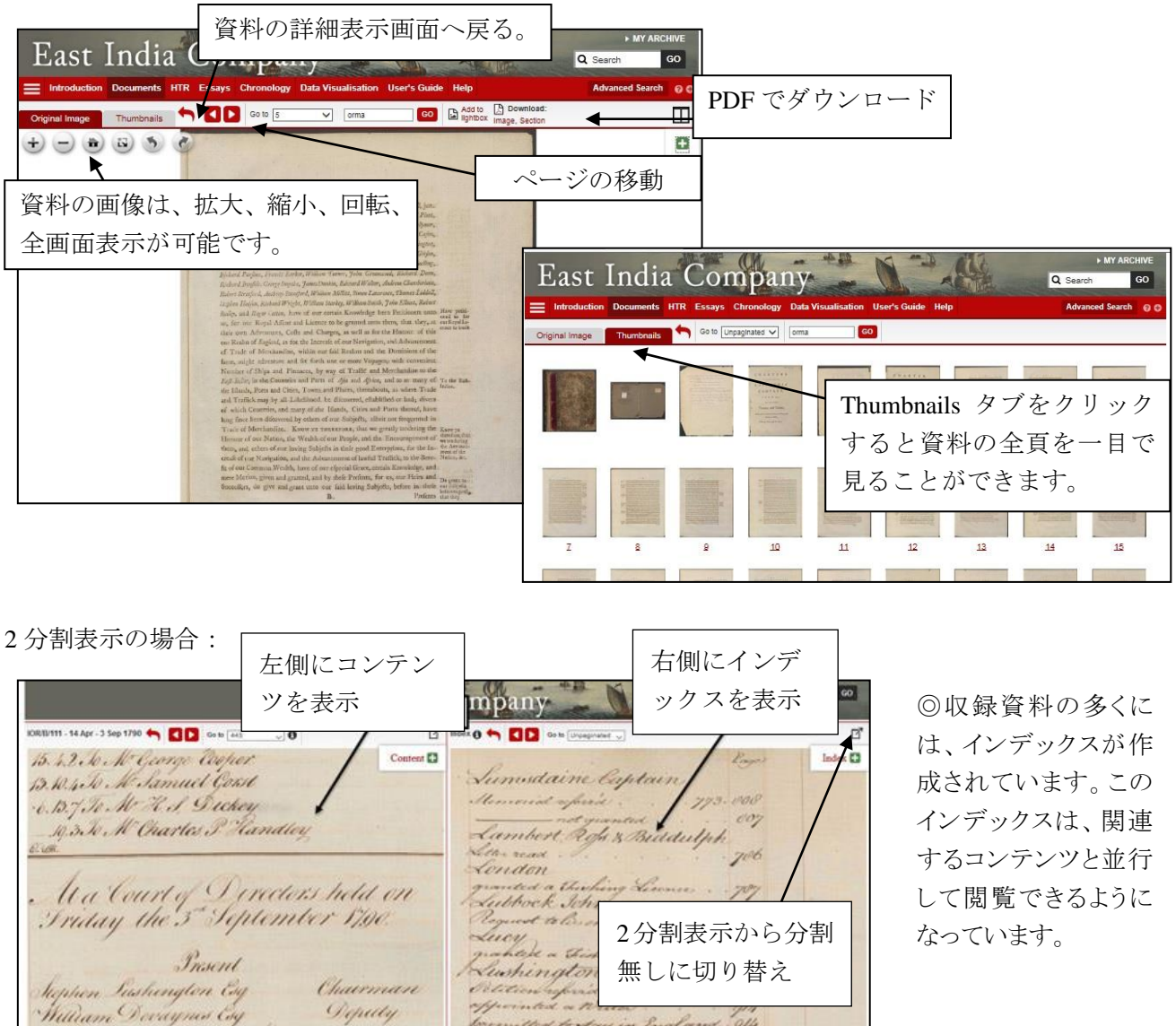

#### ◎ 印刷・ダウンロード

資料の印刷・ダウンロードは、PDF に変換することで、可能となります。

- 資料の詳細表示画面: 閲覧資料の全ページまたは指定したページ範囲を PDF に変換可能。
	- \* ページ番号は、ドロップダウンより指定することができます。ページ付けされていない資料 については、ページ番号のかわりに"unpaginated image"と表示されます。
	- \* 全ページをダウンロードする場合、ファイルサイズが大きくなり、ダウンロードに時間がか かる場合がございます。PDF の閲覧には Adobe Reader が必要です。

資料の閲覧画面: 現在閲覧中のページまたは、閲覧中のチャプターを PDF に変換可能。

#### ◎ 書誌情報の生成・エクスポート

資料の詳細表示画面で、Citation / Export ボタンをクリックすると、書誌情報が表示されます。書誌情報 は、EndNote、RefWorks、zotero へエクスポートできます。

#### ③ 手書き文字認識 **Handwritten Text Recognition (HTR)**

手書き文字認識機能 (HTR) について説明しています。

#### ④ エッセイ **Essays**

第一線の研究者が執筆した資料解説のエッセイ(小論文)を収録しています。これらのエッセイは、本デ ータベースに収録される資料を引用しており、これらはハイパーリンクされています。エッセイを読み ながら、そのエッセイが説明しているオリジナル資料にリンクすることが可能です。

#### ⑤ 年表 **Chronology**

年表(Chronology)から文書の巻号を探し出せます。(この画面には、Document →Brows via Chronology か らもアクセスできます。)

#### ⑥ 補足資料 **Data Visualisation**

1760 年から 1834 年までの東インド会社 の貿易データを搭載しており、地図とグ ラフ上に表示することができます。

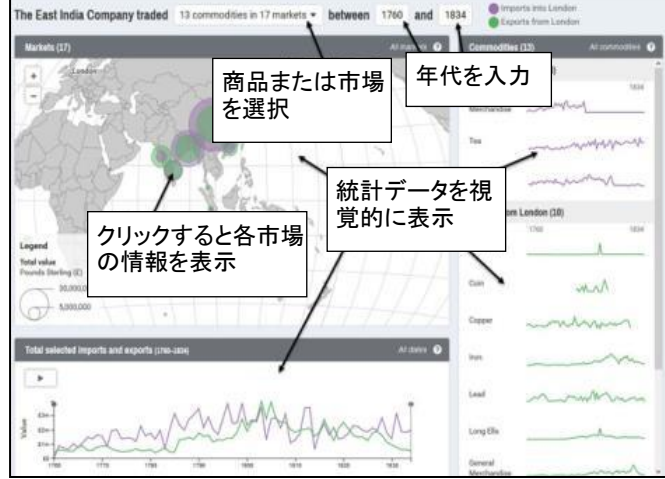

#### ⑦ 検索 **Search**

画面右上の検索ボックス(収録内容すべてから検索)、または、Advanced Search が可能です。

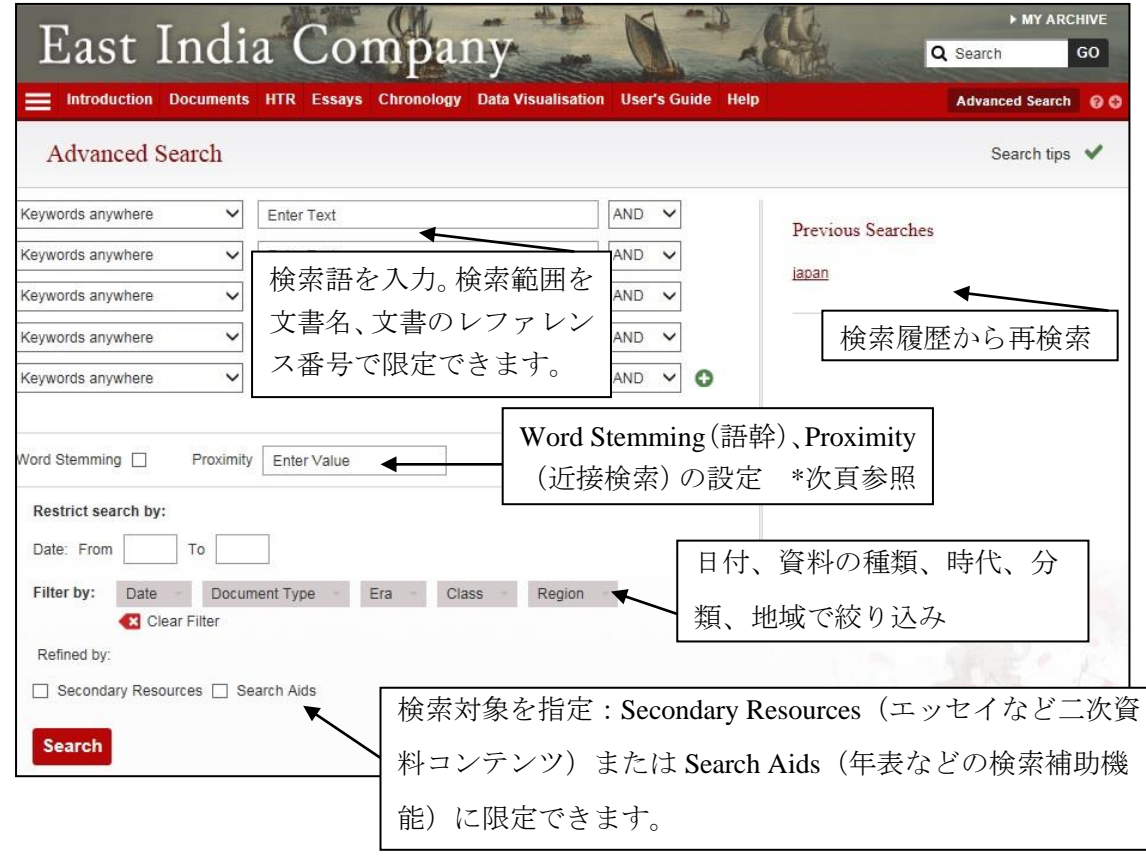

#### **Advanced Search** 画面

#### **◎ 一語以上の検索: AND, OR, AND NOT に対応しています。**

例: Bombay AND Madras =両方の単語が含まれる資料を検索。 スペースでも同様。 Bombay OR Madras=いずれかの単語が含まれる資料を検索。 Bombay AND NOT Madras =Bombay は含むが、Madras は含まない資料を検索。

#### 注: 大文字・小文字は区別しません。

#### ◎ フレーズ検索

フレーズ検索は、"Council of India"のように、ダブルクォーテーションでくくります。

#### ◎ ワイルドカード

?と\*があります。?は、一文字を表し、\*は複数文字を表します。例えば、baptis? は、baptist や baptism を、baptis\* は、baptist,、baptism、Baptists、baptising 等も検索用語として認識します。ワイルドカード は、フレーズ検索でも利用できます。

#### ◎ 複数形

本データベースでは、複数形の自動検出はしません。たとえば、Book と Books を検索したい場合は、 Advance Search 画面の Stemming にチェックを入れるか、ワイルドカードを使用します。

#### ◎ 近接検索(**Proximity**)

"Bombay w/5 Madras" と検索すると、5 単語以内に Bombay と Madras があらわれる資料がヒットしま す。または Advanced Search 画面で Proximity に数字を入れます。

#### ◎ 語幹(**Word Stemming**)

Advanced Search ページで、 "word stemming"にチェックを入れると、入力した語句のすべての派生形 を検索します。たとえば book では、book、books、booked がヒットします。ただし単純に book から始 まる単語(bookseller、bookkeeper)はヒットしません。この場合はワイルドカードを使用します。

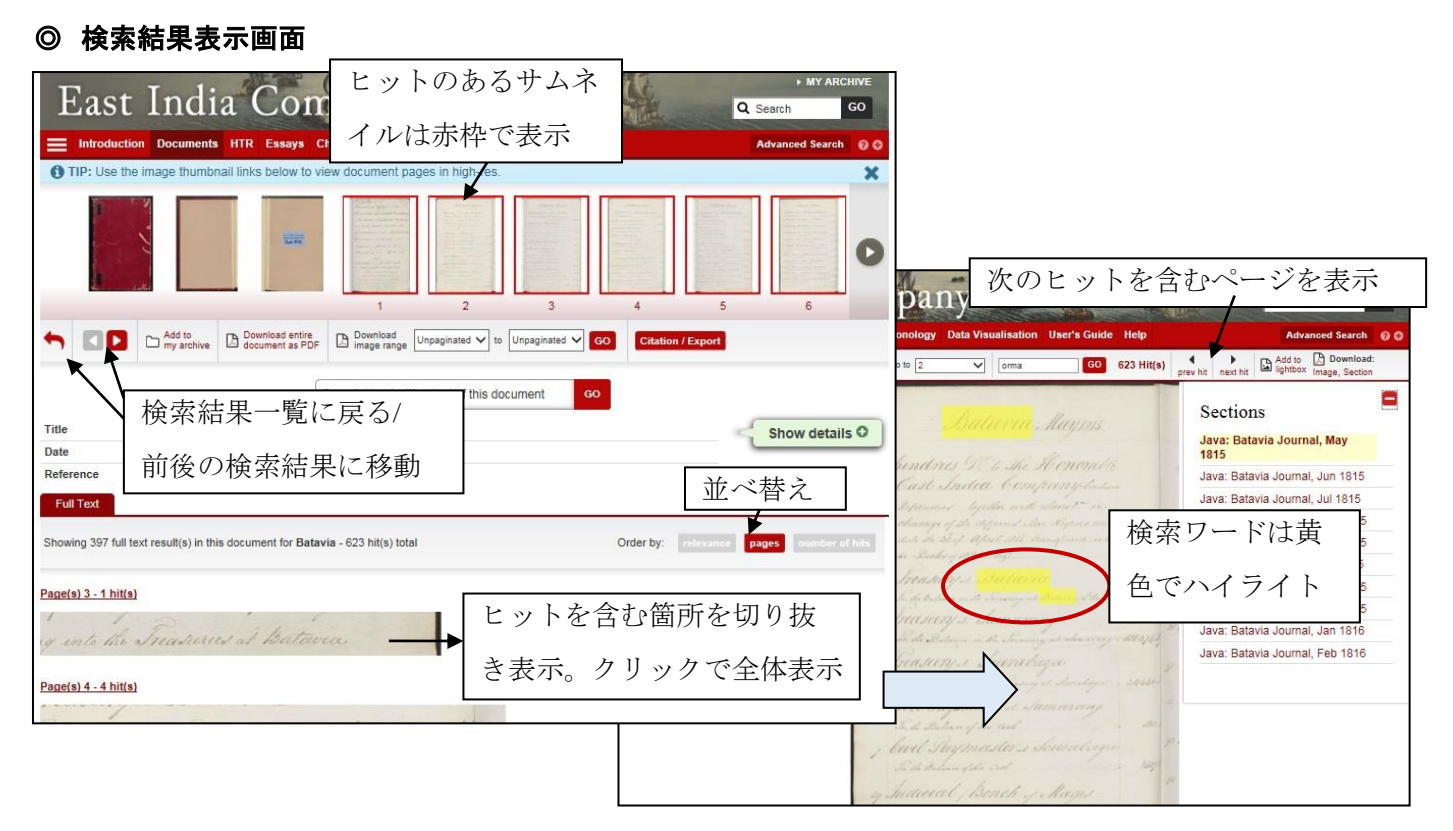

#### 丸善雄松堂 2022 年 5 月作成 8